# *FAQ*

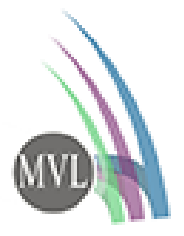

[Wie melde ich mich das erste Mal an?](#page-0-0)

[Was tun, ich habe mein Passwort vergessen?](#page-0-1)

[Was, wenn bei der App nicht alles einwandfrei angezeigt wird?](#page-1-0)

[Wie kann ich mein Kind über EduPage entschuldigen?](#page-1-1)

[Wie kann ich Hausaufgaben einreichen?](#page-2-0)

[Wie deaktiviere ich Nachrichten der App?](#page-2-1)

[Wie kann ich einen Termin für eine Lehrersprechstunde buchen?](#page-2-2)

# <span id="page-0-0"></span>Wie melde ich mich das erste Mal an?

Sobald die Datenschutzerklärung für die EduPage -Nutzung mit der Unterschrift der Erziehungsberechtigten vorliegt, werden zeitnah die Zugänge zum Eltern- und zum Kind-Account eingerichtet.

In Kürze erreicht Sie eine E-Mail von asc / edupage. Möglicherweise ist sie im Spam zu finden. Diese enthält die Zugangsdaten für Sie als Elternteil.

Schülerinnen und Schüler erhalten ihre Passwörter über den Klassenlehrer, die Eltern oder das Sekretariat.

Bei der App wird bei der Erstanmeldung häufig nach Benutzernahme (Kombination aus Vor-und Nachname), Passwort und auch eine E-Mail gefragt. **Beim E-Mail-Feld muss "mvl" eingegeben werden!**

介

### <span id="page-0-1"></span>Was tun, ich habe mein Passwort vergessen?

Wenn Nutzer ihr Kennwort auf EduPage vergessen haben, haben sie die folgenden Optionen:

1. Wenn eine E-Mail in EduPage eingegeben wurde, kann die Rücksetzung des Passwortes beantragt werden, indem die Schülerin oder der Schüler auf Benutzername oder Passwort vergessen klickt.

Nach Eingabe der E-Mail und dem Klick auf Absenden, sendet das System eine E-Mail mit einem Link zur Passwortänderung.

- 2. Wenn die E-Mail nicht in EduPage eingegeben wurde, die Eltern aber über ein Elternkonto verfügen, kann das Kennwort der Schülerinnen und Schüler über ein Elternteil - EduPage-Konto herausgefunden werden:<https://help.edupage.org/?id=e2809>
- 3. Wenn der Schüler keine E-Mail in EduPage hat und die Eltern kein Elternkonto haben, muss die Schülerin oder der Schüler ihren/ seinen Klassenlehrer kontaktieren, um ein neues Passwort zu erhalten.

## 介

# <span id="page-1-0"></span>Was, wenn bei der App nicht alles einwandfrei angezeigt wird?

Löschen Sie die zwischengespeicherten Daten der App. Gehen Sie dazu in Ihrer App oben links auf das "E" und scrollen sie runter zu den Einstellungen. Darin finden Sie das Feld "Löschen". Gehen Sie darauf und schließend auf "Lösche meine zwischengespeicherten Daten".

#### 介

# <span id="page-1-1"></span>Wie kann ich mein Kind über EduPage entschuldigen?

Hinweis: Diese Funktion muss vorher vom Klassenlehrer\*in freigeschaltet werden.

Über die App:

- 1. Wenn Sie als Elternteil über die EduPage-App eingeloggt sind, sehen Sie im Hauptmenü den Punkt Absenzen.
- 2. In diesem Modul haben Sie nun die Auswahlmöglichkeit Entschuldigung hinzufügen.
- 3. Wählen Sie nun aus, ob Sie Ihr Kind für:
- 4. den ganzen Tag,
- 5. einen Teil des Tages oder
- 6. langfristig entschuldigen möchten.
- 7. Im nächsten Schritt wählen Sie den Tag bzw. die Tage aus, an welchen die Entschuldigung gelten soll.
- 8. Geben Sie zum Schluss noch einen Abwesenheitsgrund ein. Mit den Button Senden reichen Sie die Entschuldigung bei dem Klassenlehrer\*in ein. Diese\*r kann nun entscheiden, ob die Entschuldigung an- oder abgelehnt wird.

#### 介

Über den Browser:

- 1. In Ihrem Elternaccount finden Sie auf der Startseite den Menüpunkt Anwesenheit.
- 2. In diesem Modul haben Sie einen Überblick über die Fehlzeiten Ihres Kindes.
- 3. Mit dem Button Abwesenheitsnotiz hinzufügen können Sie eine Entschuldigung erstellen.
- 4. Im neu geöffneten Fenster geben Sie:
- den Abwesenheitsgrund ein,
- das Datum, wie lang die Entschuldigung gelten soll
- und, ob die Entschuldigung nur für einen Teil des Tages besteht.

Als Beispiel von Stunde 1 bis 4.

5. Mit Ok bestätigen Sie Ihre Eingabe und der/die Klassenlehrer\*in erhält nun über EduPage Ihre Entschuldigung.

#### 介

# <span id="page-2-0"></span>Wie kann ich Hausaufgaben einreichen?

Wenn die Lehrer die Aufgaben mit Antwortfeld "offene Frage" eingeben, können die Schüler dort Dateien/Bilder hochladen und dem Lehrer "abgeben". So bleibt die Nachricht nur dem Lehrer zugänglich.

Ansonsten können Dokumente gesendet werden, indem eine neue Nachricht geöffnet wird und sie unten links über das "Anhangssymbol" (Doppelklammer) ausgewählt wird.

 $\hat{\mathbb{T}}$ 

## <span id="page-2-1"></span>Wie deaktiviere ich Nachrichten der App?

- 1. Tippen Sie oben rechts auf das "E" und scrollen Sie in der Leiste bis zu den Einstellungen.
- 2. Im nachfolgenden Fenster gehen Sie auf den Button Benachrichtigungen.
- 3. Nehmen bei Modulen, über die Sie nicht benachrichtigt werden möchten, den Haken raus. Nach dieser Auswahl werden Sie nur über die Tools benachrichtigt, die einen Haken haben.
- 4. Vergessen Sie nicht unten links Ihre Änderungen zu speichern.

[https://help.edupage.org/?p=u42/u40/e1136&lang\\_id=3](https://help.edupage.org/?p=u42/u40/e1136&lang_id=3)

#### 介

# <span id="page-2-2"></span>Wie kann ich einen Termin für eine Lehrersprechstunde buchen?

Über die App:

- 1. Wenn Sie als Elternteil in der EduPage angemeldet sind, finden Sie die Sprechstunden unter dem Menüpunkt Anmeldelisten.
- 2. Um sich eine Sprechstunde zu buchen, gehen Sie auf das Feld Sprechstunden.
- 3. Scrollen Sie runter bis Zeitraum der Sprechstunde und suchen Sie sich die Lehrperson aus, die Sie gerne bei einem Termin sprechen möchten.
- 4. Mit dem Button Reservieren können Sie sich einen Zeitslot wählen.
- 5. Wählen Sie sich einen gewünschten Zeitpunkt aus. Diese Auswahl wird für Sie fünf Minuten reserviert bevor Sie die Eingabe bestätigen. Mit dem Button "Fertig" bestätigen Sie Ihre Eingabe.
- 6. Nach der Bestätigung sehen Sie Ihre Buchung mit Lehrperson und Uhrzeit nochmal in einer Übersicht.

Über den Browser:

- 1. Loggen Sie sich mit Ihrem Elternaccount in EduPage ein und wählen Sie das Menü Kommunikation und dann Sprechstunden.
- 2. Im erscheinenden Kalender wird Ihnen der Tag, die Dauer und die Lehrkraft der jeweiligen Sprechstunde angezeigt.
- 3. Wählen Sie Sprechstunde reservieren aus.
- 4. Klicken Sie bei der gewünschten Lehrkraft/den gewünschten Lehrkräften auf das gewünschte Zeitfenster.
- 5. Haben Sie alle Sprechstundenplätze bei den verschiedenen Lehrpersonen markiert, dann buchen Sie Ihre Termine indem Sie auf Fertig klicken.

介